## **Guide de réinscription en ligne au cycle doctoral**

Bienvenue dans le guide de réinscription au cycle doctoral sur la plateforme my.minesrabat.ma. Suivez les étapes ci-dessous pour réussir votre réinscription :

#### **Récupération du compte académique**

- Allez sur le site **https://my.mines-rabat.ma**
	- Cliquez sur le bouton "**Récupération du compte académique**"

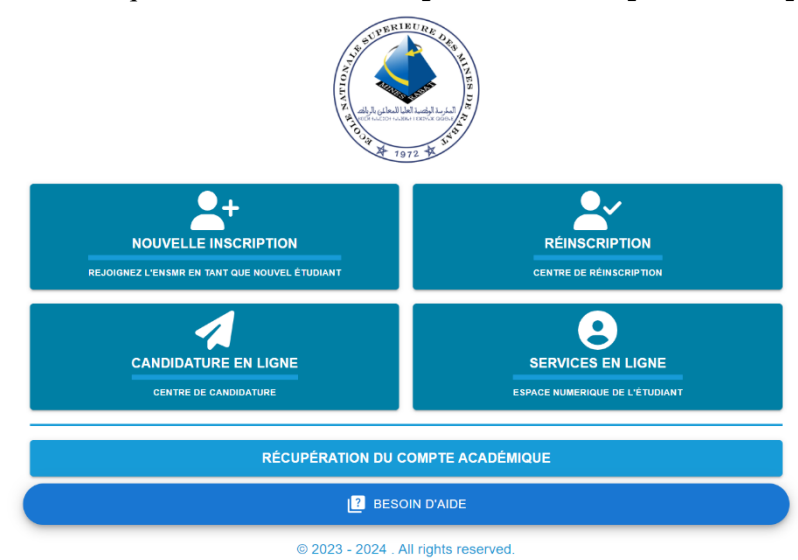

 Renseignez le formulaire puis cliquez sur « Envoyer » pour récupérer votre compte académique un mot de passe vous sera généré

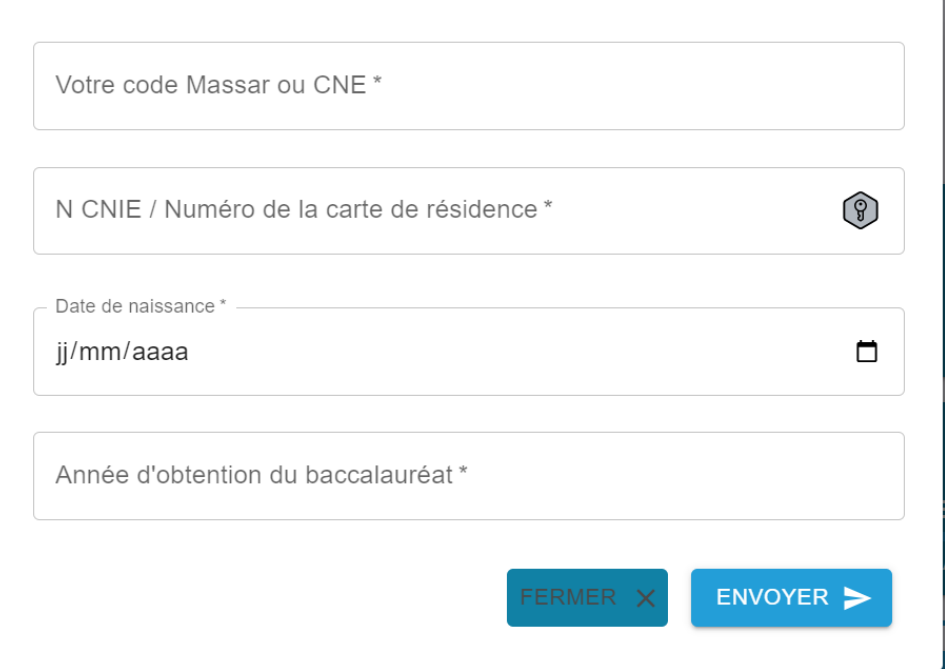

#### **Étape 1 : Accès à la plateforme**

- Allez sur le site **https://my.mines-rabat.ma**
- Cliquez sur le bouton "**Réinscription**" pour commencer le processus.

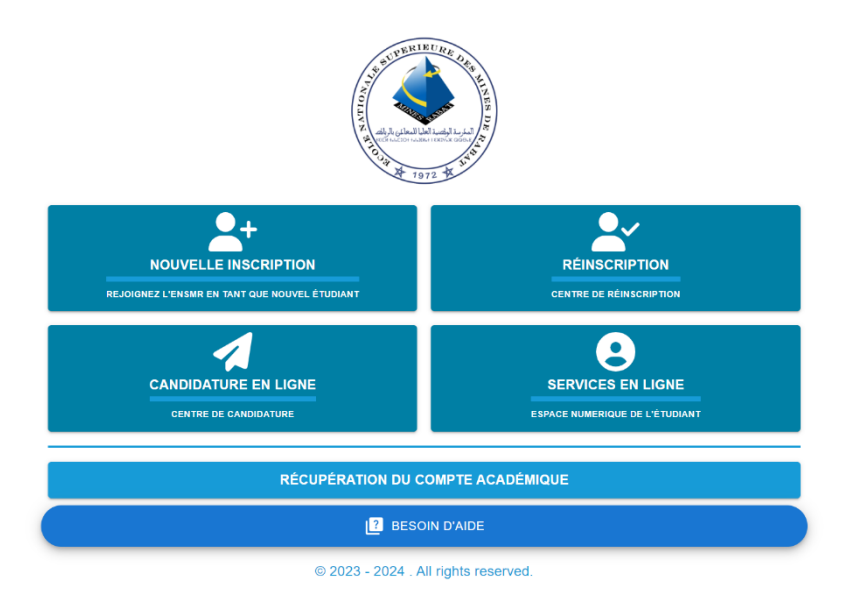

#### **Étape 2 : Se connecter**

Connectez-vous en utilisant votre compte académique

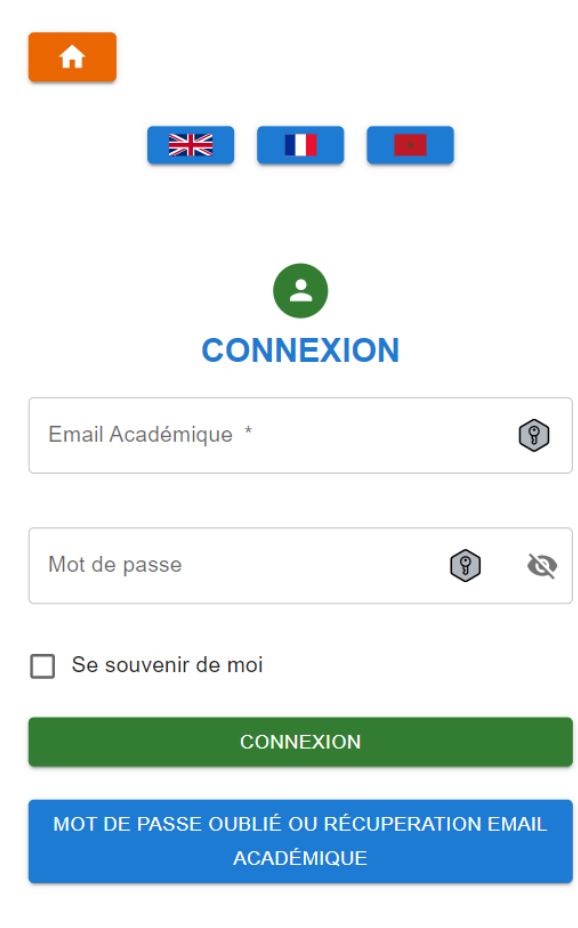

© 2023-2024 ENSMR. All rights reserved.

### **Étape 3 : Import du rapport d'avancement**

- Vérifiez les informations relatives à votre inscription au doctorat (l'intitulé du sujet et le directeur de thèse).
- Si vous bénéficiez d'une bourse, cochez la case correspondante et importez une attestation de non-travail.
- Importez le rapport d'avancement.

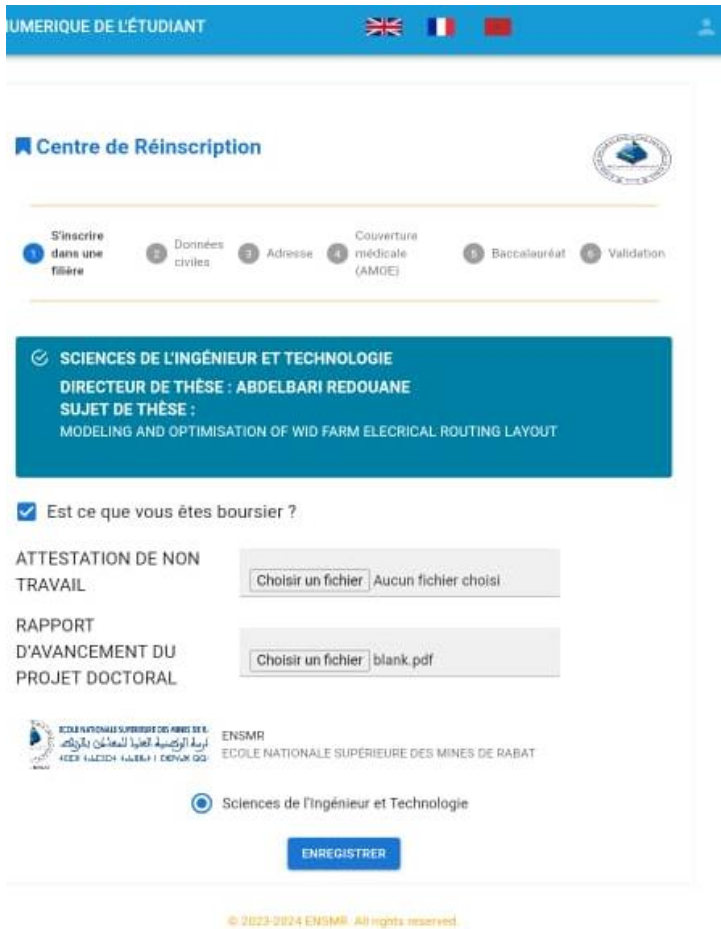

# **Étape 4 : Informations personnelles**

I

 Remplissez vos données civiles, telles que le nom, le prénom, le sexe, et autres informations demandées.

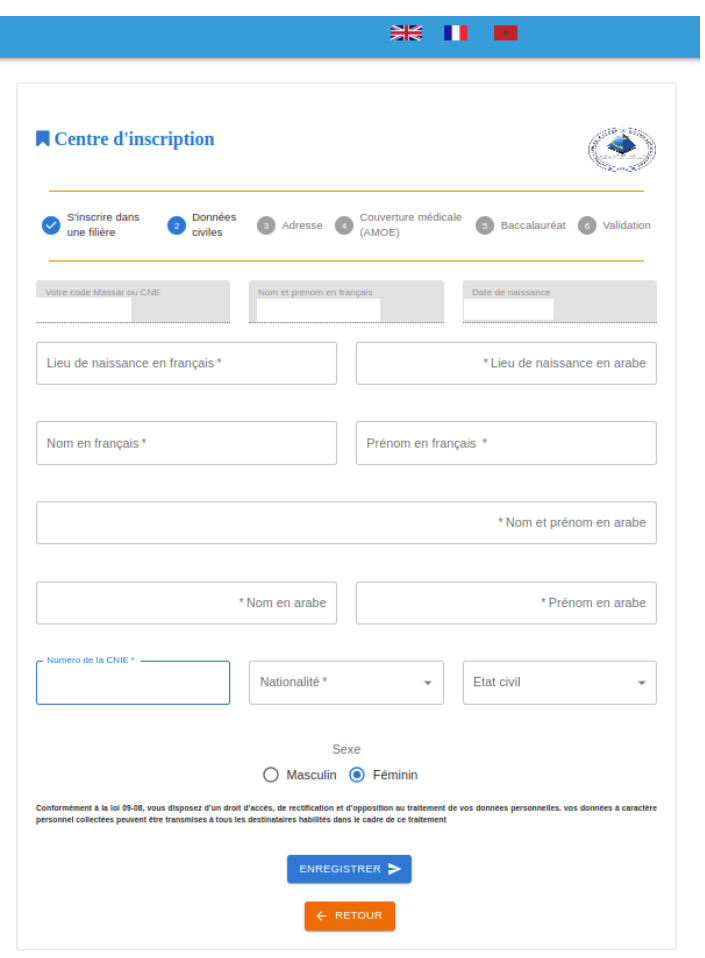

C 2023-2024 ENSMR. All rights reserved.

# **Étape 5 : Votre adresse**

I

 Indiquez votre adresse actuelle, y compris la ville, le code postal et la profession de vos parents

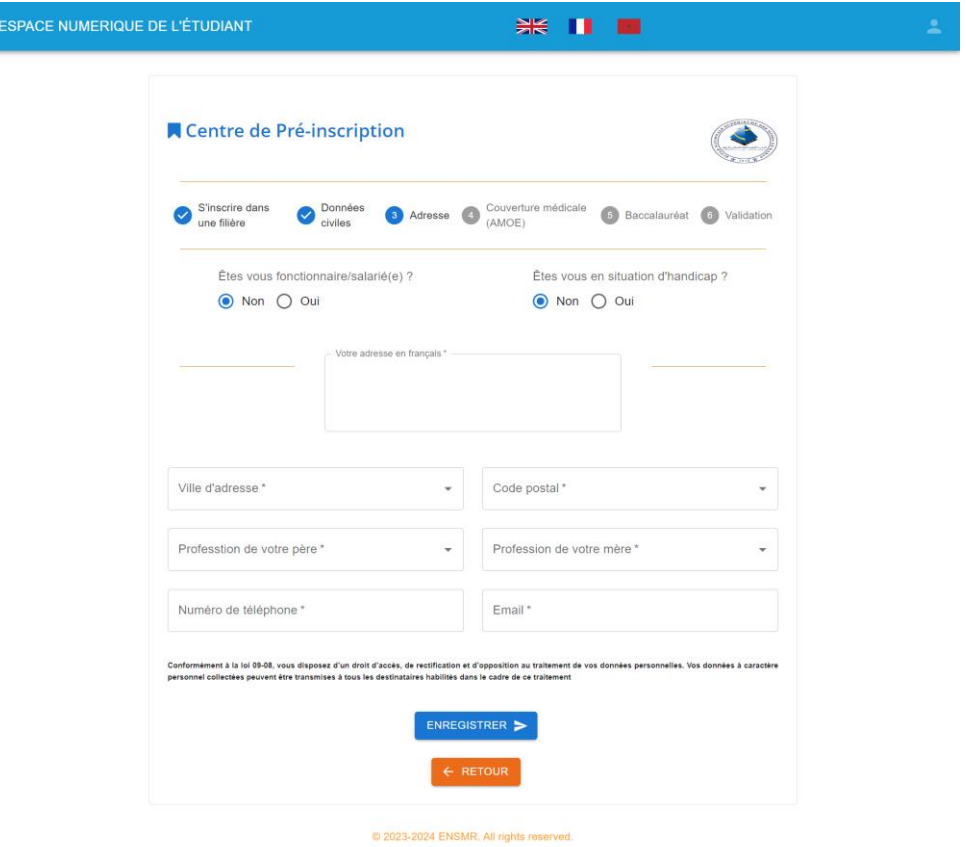

### **Étape 6 : Couverture médicale**

 Renseignez les informations relatives à votre couverture médicale. Si vous bénéficiez d'une assurance particulière ou un régime spécial.

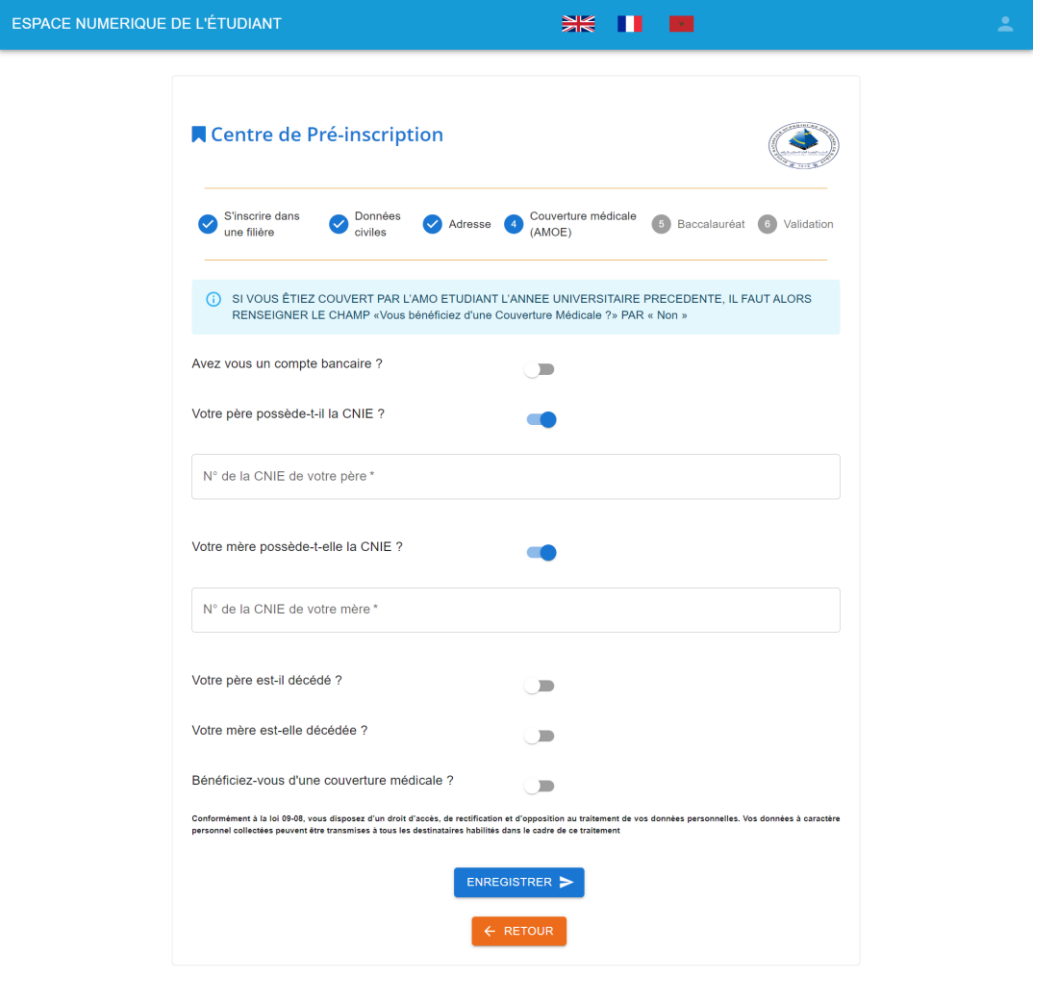

C 2023-2024 ENSMR. All rights reserved.

#### **Étape 7 : Informations académiques**

Saisissez les informations relatives à votre baccalauréat

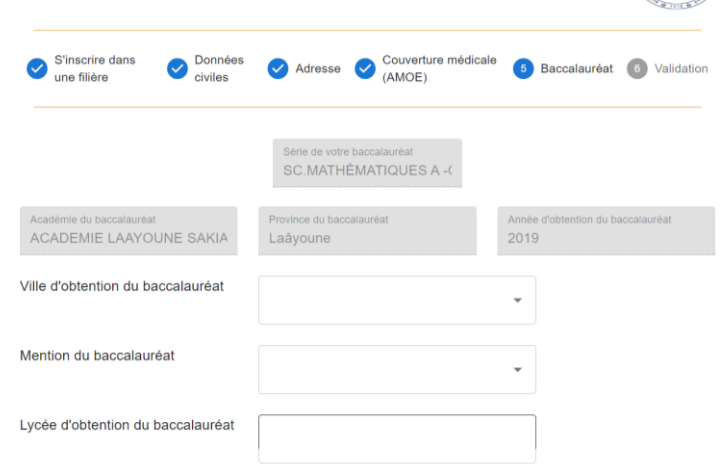

**Étape 8 : Téléchargement des documents (**Assurez-vous d'avoir tous vos documents numérisés en bonne qualité.)

- Baccalauréat : Téléchargez-le au format PDF.
- Carte d'identité nationale (CIN) : Téléchargez-la au format PDF.
- Une photo récente de vous : Assurez-vous qu'elle soit au format jpeg ou png.
- Licence ou équivalent : Téléchargez-la au format PDF **(Document optionnel)**
- Master, Diplôme d'Ingénieur ou équivalent : Téléchargez-la au format PDF **(Document optionnel)**

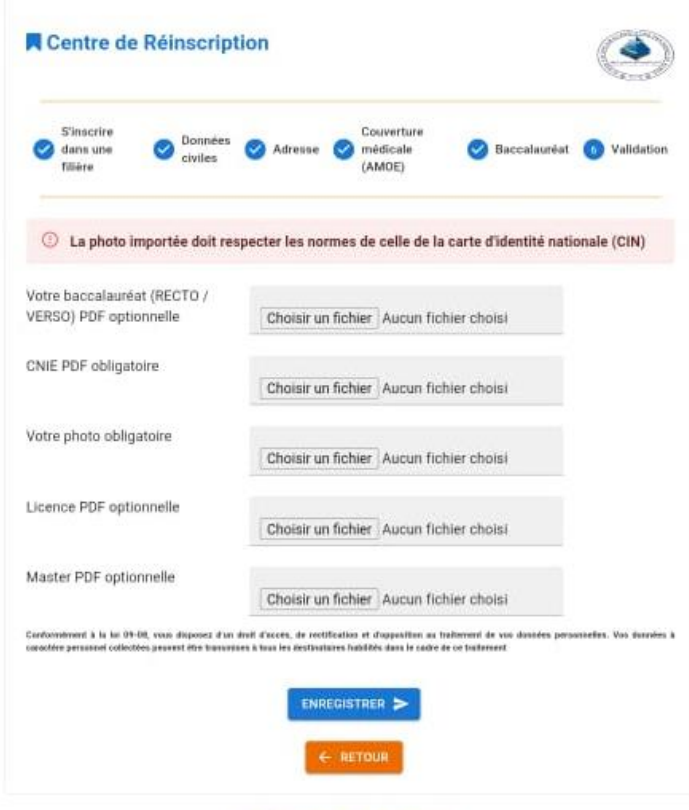

C 2023-2024 ENSMR, An ogtifa newered.

# **Étape 9 : validation**

 Une fois toutes les informations fournies et les documents téléchargés, vous pouvez télécharger votre reçu de réinscription en ligne

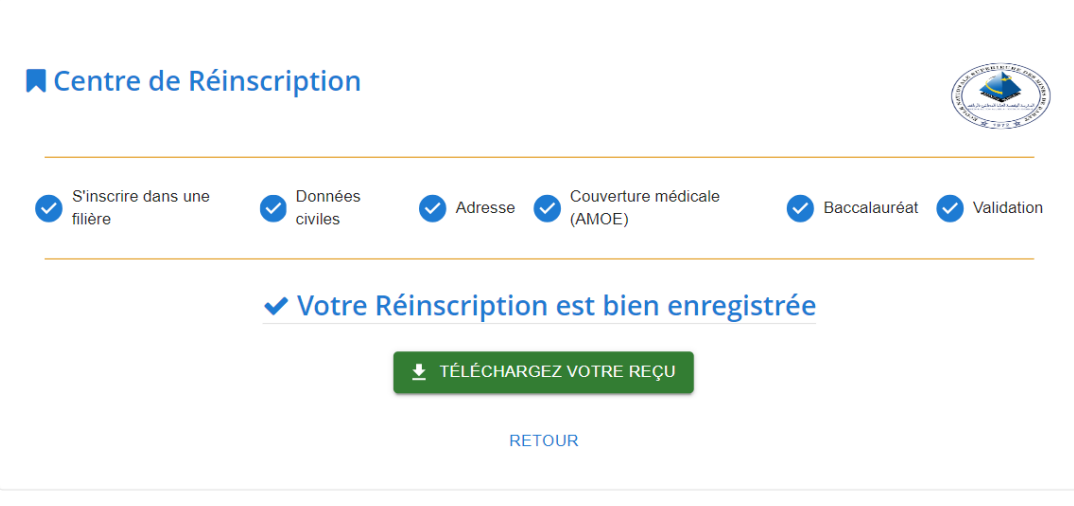

© 2023-2024 ENSMR. All rights reserved.

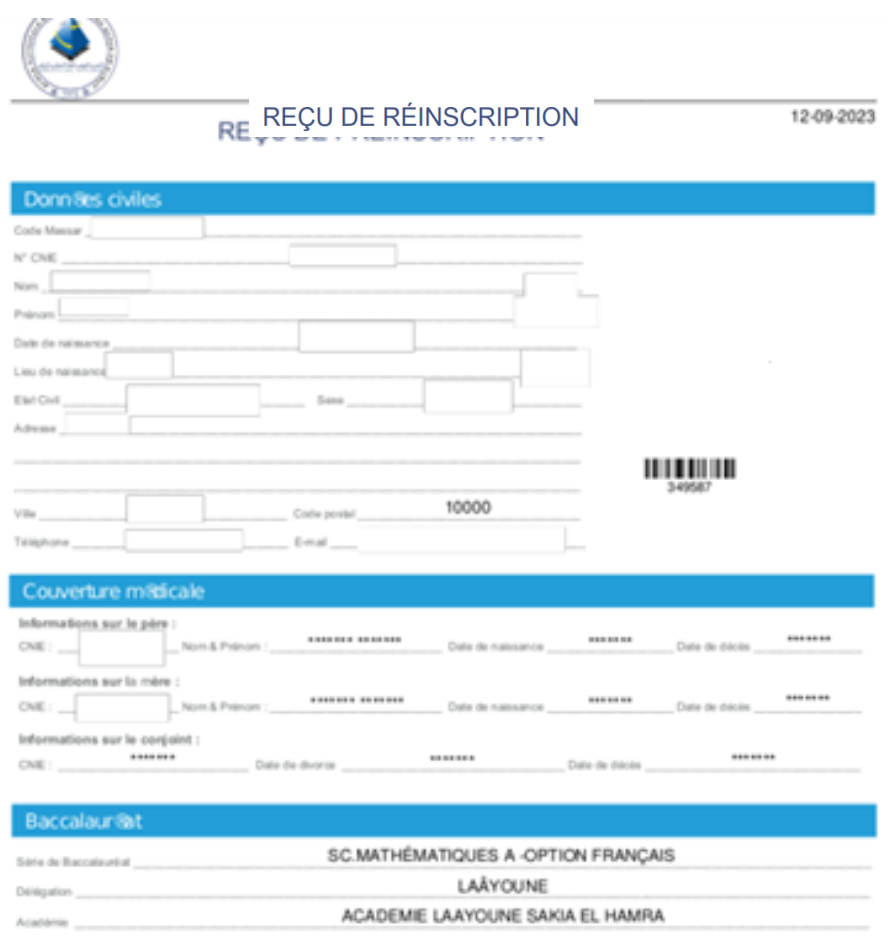